To initiate the Internet version of Form BA-9, select the Forms tab and then click on BA-9 on the drop down menu (see FIGURE 1).

# FIGURE 1

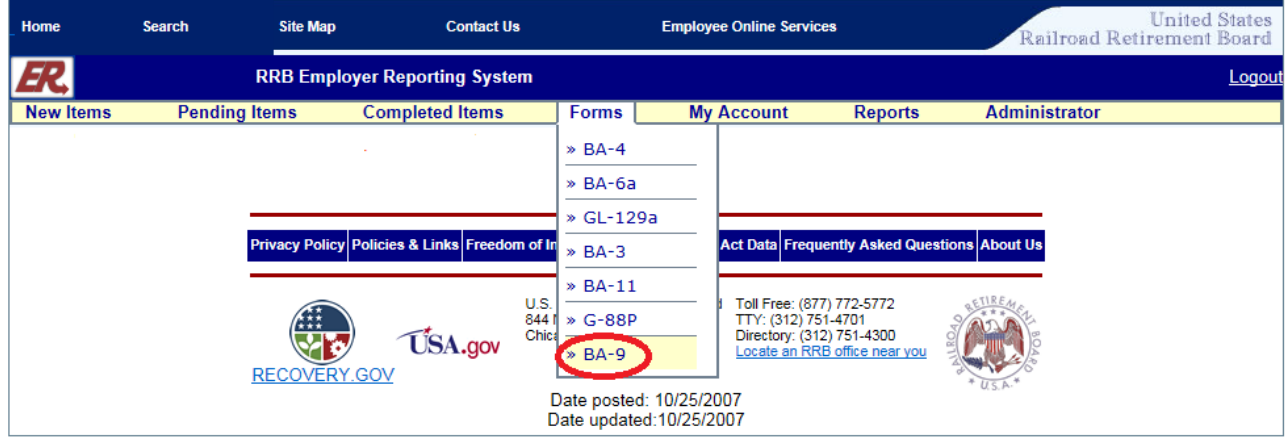

Next, select one of the following options (see FIGURE 2):

- Manually Enter an Individual BA-9 Report
- Upload a completed BA-9 Report File

# FIGURE 2

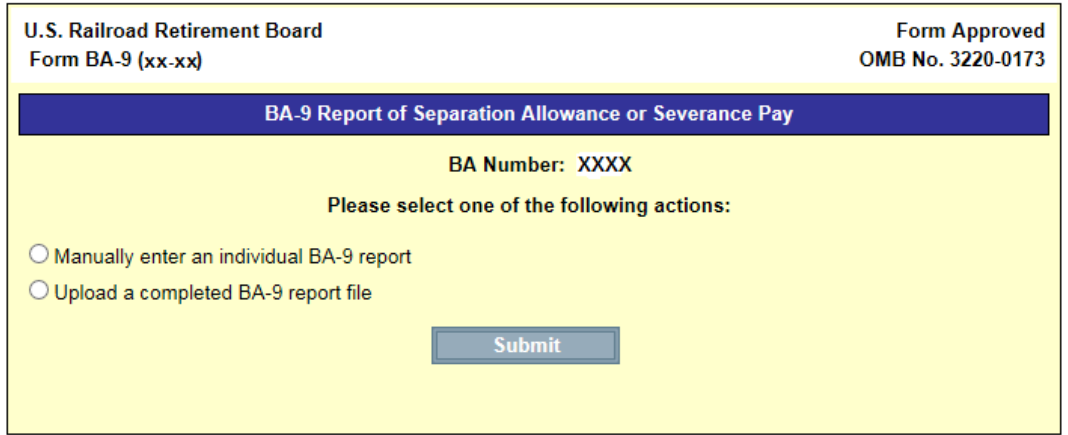

FIGURE 3

To manually enter a report, first provide the applicable tax year and the employee's identifying information (social security number, last name, first name, and middle initial); see FIGURE 3.

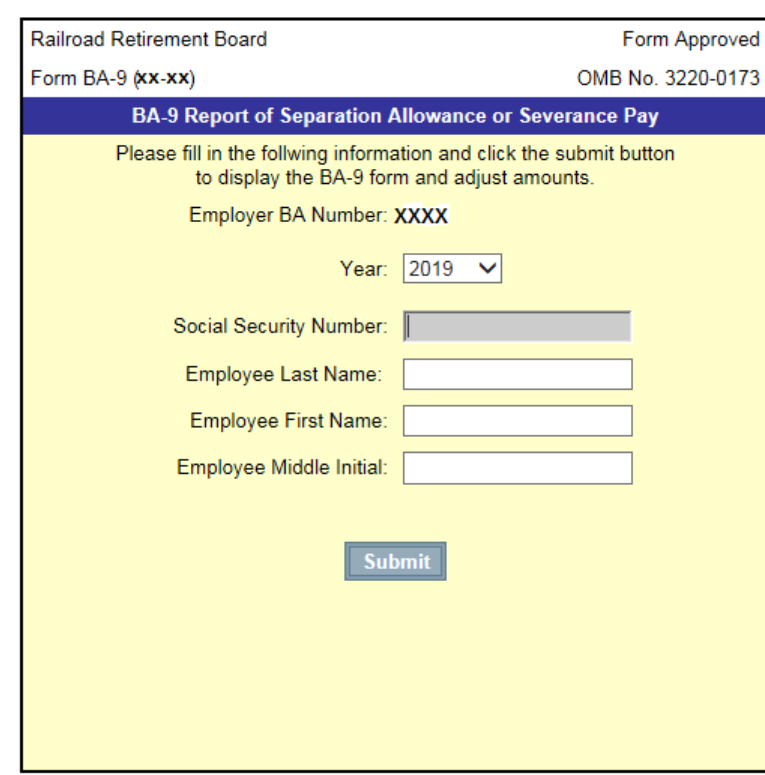

Information is then prefilled onto the BA-9 screen (see FIGURE 4). Detailed instructions for completing the rest of the BA-9 are accessed by clicking on the *Instructions* link provided at the top of the BA-9 screen (see FIGURE 4).

2

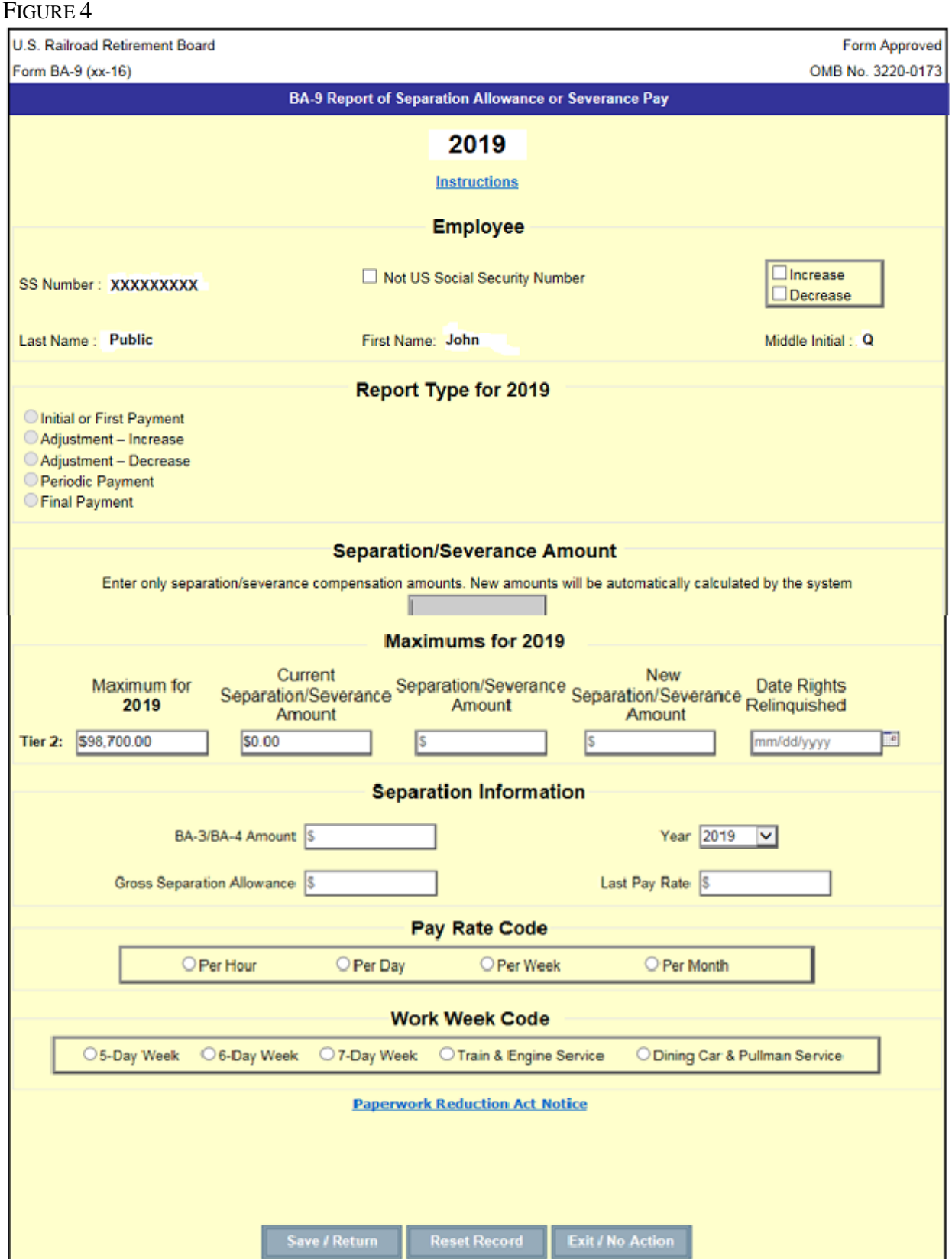

To upload a report, the file must be formatted according to the BA-9 electronic file format. See [Appendix I](https://rrb.gov/RERI_Appendix_I_Electronic_File_Format_Form_BA9_Report_of_Separation_Allowance_or_Severance_Pay) of the Rail Employer Reporting Instructions for the format.

A successful upload will result in a "Form BA-9 Grand Totals" screen comparable to FIGURE 5.

### FIGURE 5

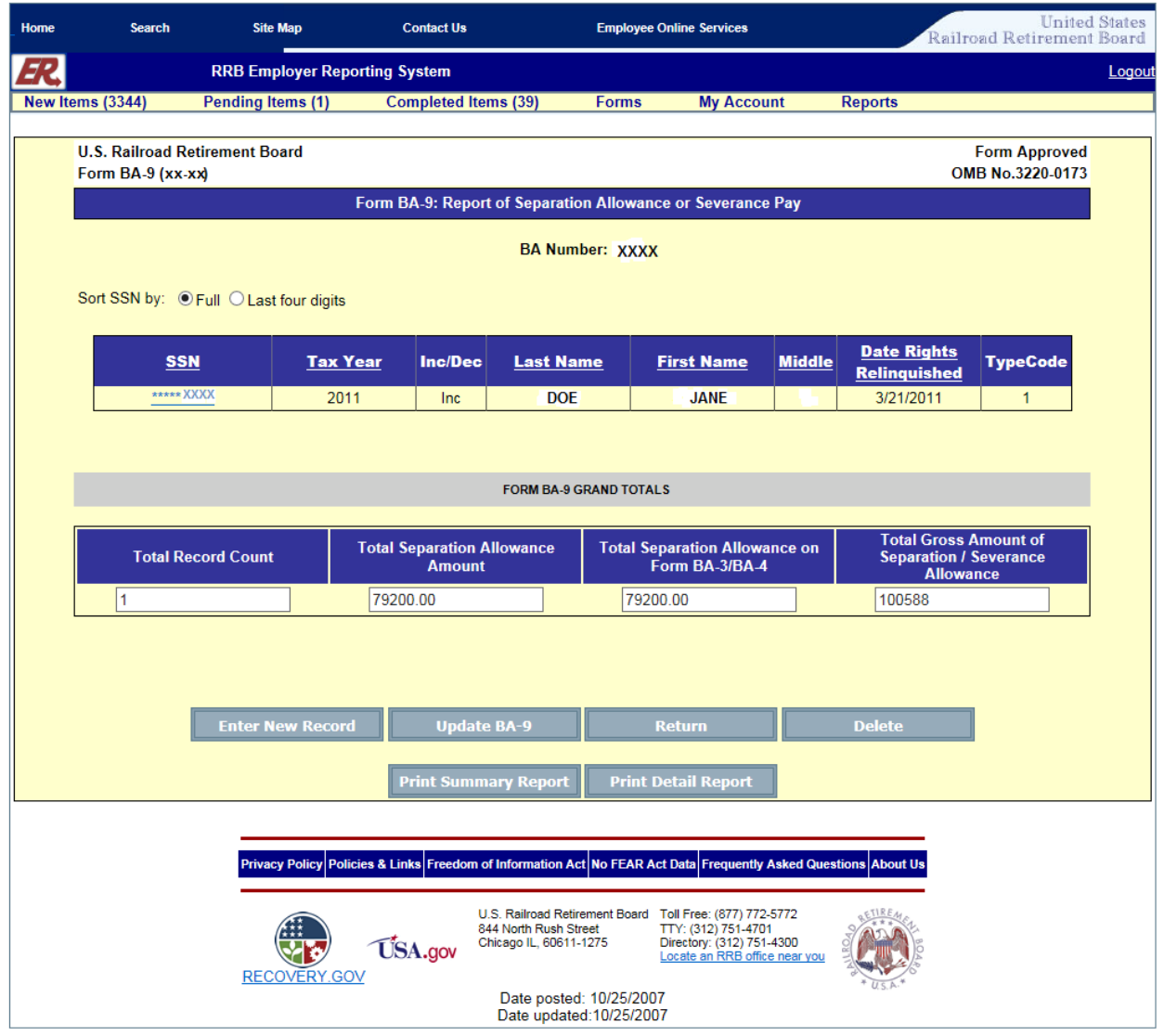

After clicking the "Update BA-9" button, you will be redirected to the Pending Items Screen (see FIGURE 6).

#### FIGURE 6

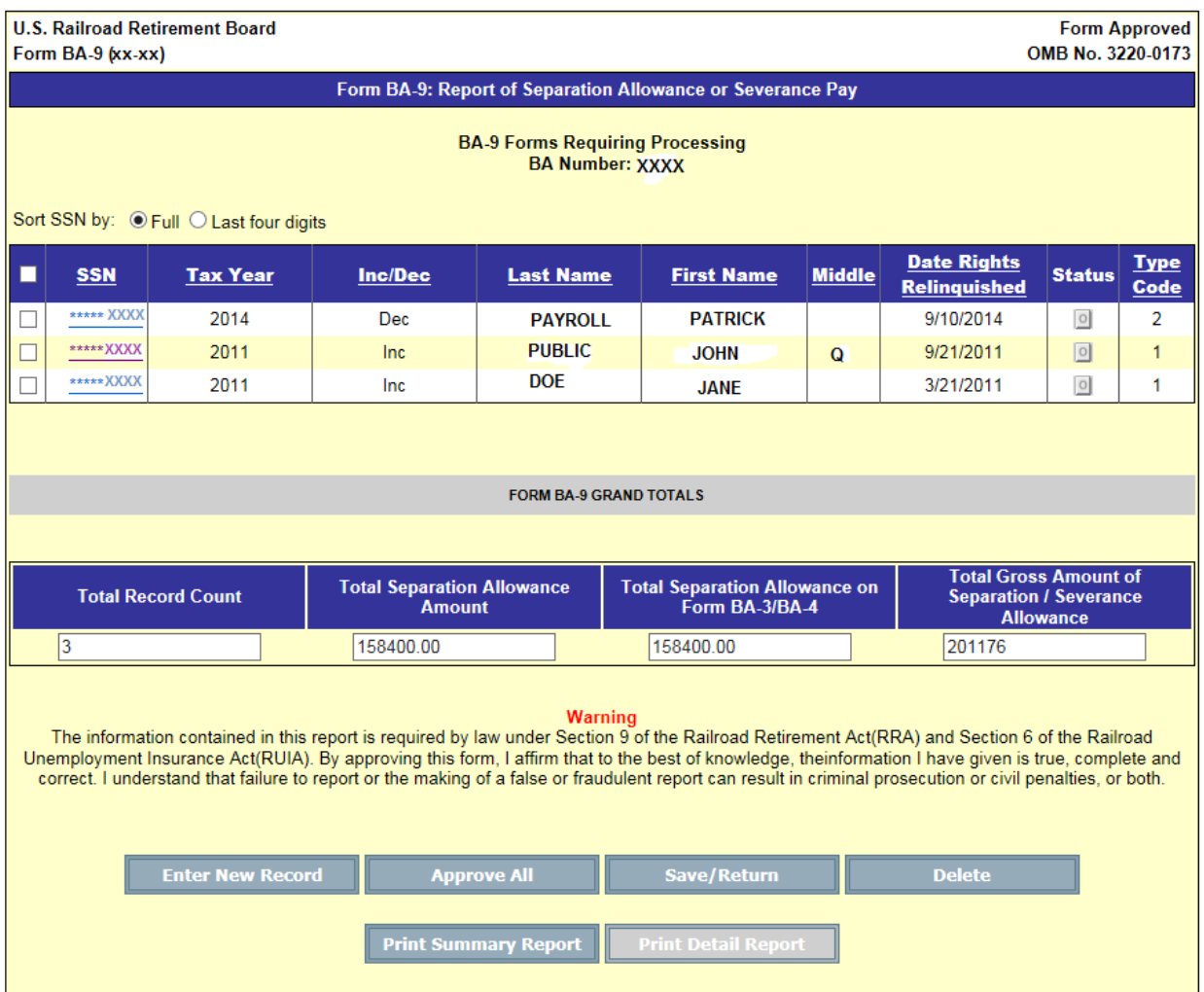

# **Notifications**

After clicking the "Approve All" button and answering YES to the "Approve Record(s)" pop-up box, an on-screen confirmation message will be displayed from ERSNet (see FIGURE 7). The ERSNet system will redirect the user to the "Completed Items" screen (see FIGURE 8).

### FIGURE 7

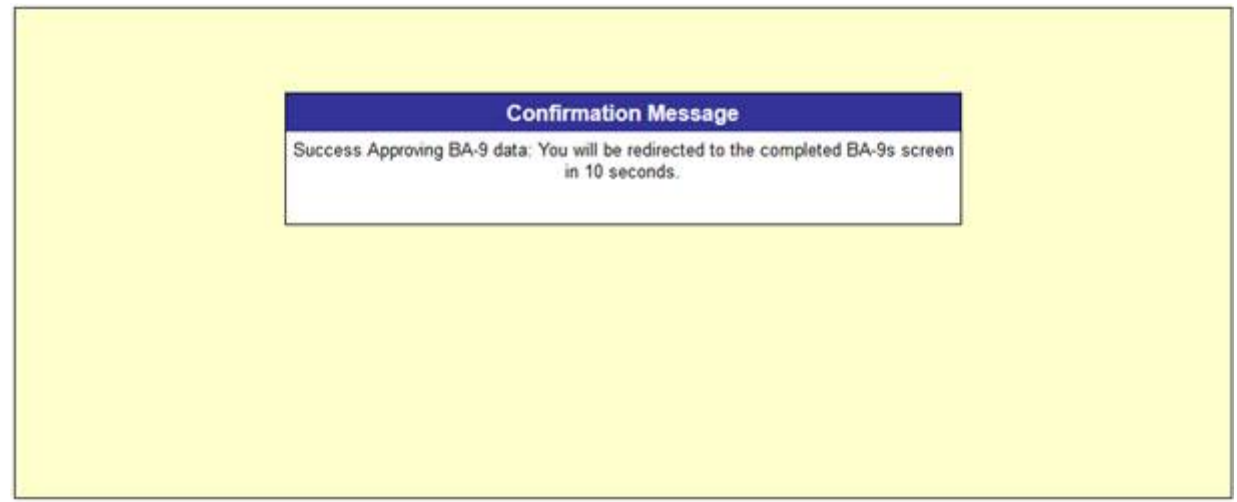

#### FIGURE 8

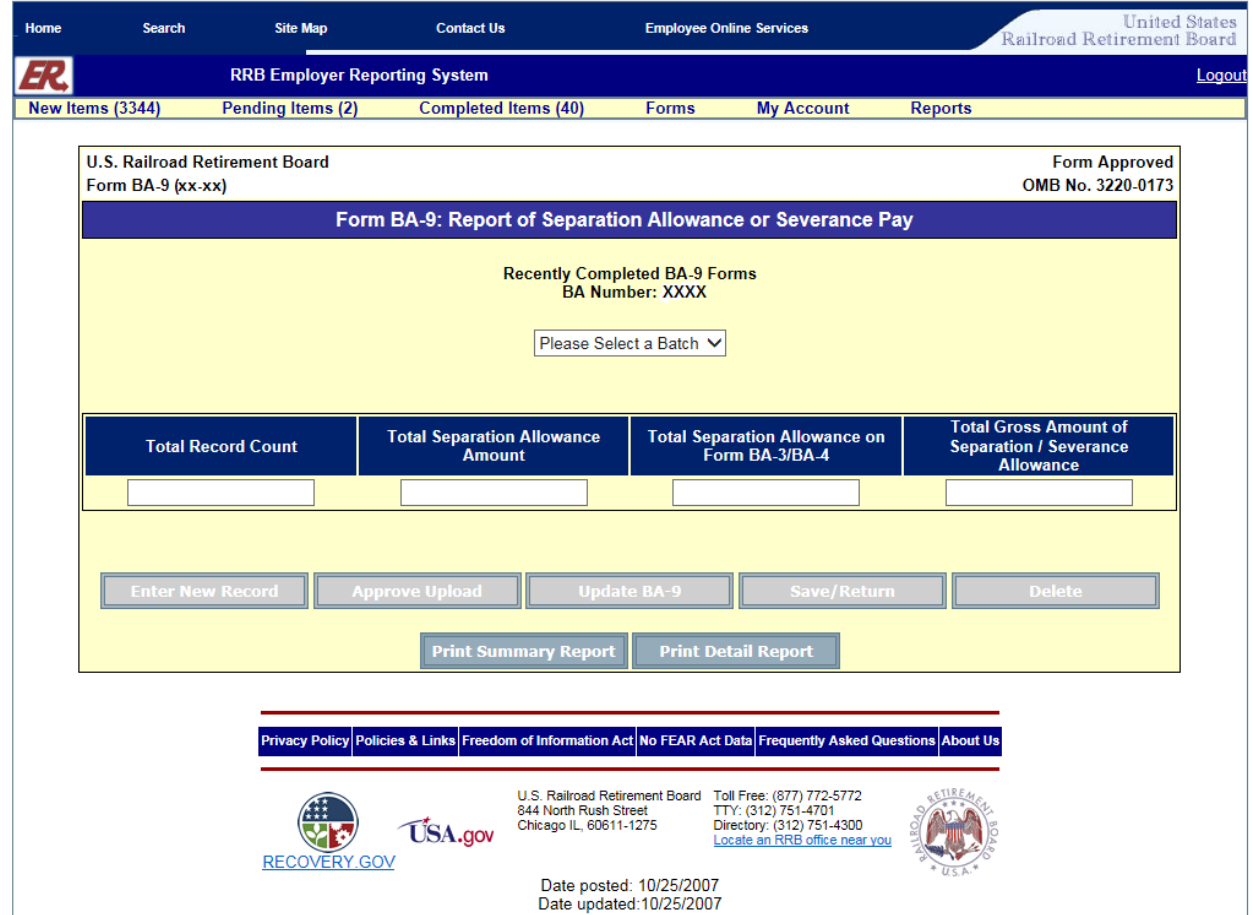

To verify the information was correctly submitted for a report, click the "Please Select a Batch" arrow and select the appropriate batch from the drop down menu. Then select either "Print Summary" or "Print Detail" Report of the BA-9.